### LEASE ANALYSIS LANDLORD OFFICE CANADIAN EXAMPLE

#### INTRODUCTION

This lease analysis example analyses and office lease from a landlords perspective.

This comprehensive Landlord Office example uses all the lease features including entering a variety of leases with Free Rent and the application of Rent Caps and Recoverable Expense Caps and Stops.

The landlord is considering a proposal from CTA Realty to rent two spaces in the building;

Suite 105 Rentable Area: 5,900 Sq. Ft. Usable Area: 5,000 Sq. Ft. Suite 306 Rentable Area: 2,500 Sq. Ft. Usable Area: 2,119 Sq. Ft.

This practice example consists of two Sections;

- 1. The input information for the project
- 2. The instructions for entering the project data

## PROJ. INFORMATION Folder

Property Name: Capital Plaza

Description: Office Lease Analysis Landlord

Tenant: CTA Realty Analysis Period: 10 Years Starting Date: Year 1 Jan

#### LANDLORD Folder

Landlord's Marginal Tax Rate: 42.00% Discount Rate: Before Tax 13.00%

### **LEASEHOLD IMPROVEMENTS Folder**

CCA Claim Option: Full CCA Claim

Suite 105

Description: No. 105 Leasehold Improvements

Amount: \$55,000 Year 1 Jan

CCA Class: Building CCA Rate: 4.00% First Year: 50.00%

Claim CCA in last year: Yes

Suite 306

Description: No. 305 Leasehold Improvements

Amount: \$18,000 Year 1 Jan

CCA Class: Building CCA Rate: 4.00% First Year: 50.00%

Claim CCA in last year: Yes

#### **GENERAL EXPENSES Folder**

General Expenses are expenses paid for by the landlord that are common to the two spaces being rented by the tenant, which is Suite 105 and Suite 306, such as security services.

Note: If the tenant only occupied one space there wouldn't be any General Expenses to enter.

## **General Expenses**

Description: Parking Maintenance

Parking Spaces: 25

Parking Maintenance \$6.00 per Space per month paid monthly for 12 months then increasing

at 3.00% compounding per year.

#### **GENERAL REVENUE Folder**

General Revenues are only used if the tenant is leasing several spaces in the building and there are revenues common to the spaces such as sign rental and parking. etc.

**Note:** If the tenant only occupied one space there wouldn't be any General Revenues to enter.

#### **General Revenues**

## Sign Rental

\$500 paid monthly for 12 months then increasing at 3.00% compounding per year.

## **Parking**

25 parking spaces at \$25 per month for 12 months then increasing at 3.00% compounding per year. The parking is **subject to a Rent Cap** of \$400 per month for the full 10 years. This means that the maximum that will be paid by the tenant for parking per month is \$400

### **RENT REVENUE AND EXPENSES Folders**

Consists of three folders

- 1. **Tenancy Information Folder** Used to enter information on the tenant
- 2. Revenue Folder Used to enter the rent, parking etc paid by the tenant to the landlord
- Rental Expenses Folder Used to enter the costs incurred by the landlord related to the space

#### **TENANCY INFORMATION Folder**

Suite/Unit No: No. 105

Floor No: 1

Tenant Name: CTA Realty Rentable Area Sq. Ft: 5,900 Usable Area Sq. Ft: 5,000

Suite/Unit No: No. 306

Floor No: 3

Tenant Name: CTA Realty Rentable Area Sq. Ft: 2,500 Usable Area Sq. Ft: 2,119

## **REVENUE Folder**

Is the rent paid by the tenant to the landlord and is entered in the "Rent Revenue & Expenses" and "Revenue" subfolder for each of the two spaces as follows;

## Suite 105 Rentable Area: 5,900 Sq Ft Usable Area 5,000 Sq Ft

#### **Base Rent**

\$26.00 per Unit of Tenant's Rentable Area Per Yr paid monthly. Two terms of 5 years. Increase for the second term base on 3.00 % compounding for five years

## Free Rent

First three months. 100% of Base Rent

Investit Software Inc. www.investitsoftware.com

## **Recoverable Expenses**

\$9.00 per Unit of Tenant's Rentable Area per Yr paid monthly for 12 months then increasing at 3.00% compounding per year. **Subject to a Recoverable Expense Cap** of \$4,500 per month. This means that the maximum recoverable expenses the tenant will pay is \$4,500 per month.

Suite 306 Rentable Area: 2,500 Sq. Ft. Usable Area: 2,119 Sq. Ft.

#### **Base Rent**

\$17.00 per Unit of Tenant's Rentable Area paid Monthly. Two terms of 5 years. Increase for the second term base on 3.00% compounding for five years

#### Free Rent

First three months. 100% of Base Rent

#### **Recoverable Expenses**

\$8.00 per Unit of Tenant's Rentable Area per Yr paid monthly for 12 months then increasing at 3.00% compounding per year for 9 years.

#### **RENTAL EXPENSES Folder**

Rental Expenses are expenses paid by the landlord which are allocated to the space such as the proportional share of property taxes, insurance, common area maintenance, property management etc.

Suite 105 Rentable Area: 5,900 Sq. Ft. Usable Area: 5,000 Sq. Ft.

## **Expenses paid by Landlord**

\$9.75 per Unit of Tenant's Rentable Area per Yr paid monthly for 12 months then increasing at 3.00% compounding per year for 9 years

## Leasing Fee.

Year 1 Jan \$26,000

Suite 306 Rentable Area: 2500 Sq. Ft. Usable Area: 2,119 Sq. Ft.

### **Expenses paid by Landlord**

\$8.50 per Unit of Tenant's Rentable Area per Yr paid monthly for 12 months then increasing at 3.00% compounding per year for 9 years

# Leasing Fee.

Year 1 Jan \$7,000

## VACANCY Folder

This analysis assumes there are no vacancies

### **FINANCING Folder**

The Financing folder allows you to enter two types of financing;

# Mortgage (Borrowing)

Money borrowed by the landlord to fund tenant and other improvements associated with the space being rented

Description: Improvement Loan Commencing: Year 1. January Type: Standard Mortgage

Amount: \$55,000 Time Period: 10 years Amortization: 10 years Nominal Interest Rate: 8.00%

Compounding Frequency: Semi-annually

#### **Tenant Loans**

The landlord lends money to the tenant to fund their leasehold improvements and moving costs and the tenant repays the loan principle and interest every month.

Description: Tenant Loan Commencing: Year 1. January 1 Type: Standard Mortgage Amount: \$30,000 Time Period: 5 years Amortization: 5 years

Nominal Interest Rate: 10.00% Compounding Frequency: Monthly

## **TERMINATION Folder**

Cost incurred by the landlord at the end of the lease for cleaning up the two spaces in preparation for leasing to a new tenant.

Cleanup and restoration cost: \$25,000

Value of leasehold improvements on termination is zero.

### INSTRUCTIONS FOR ENTERING THE PROJECT INTO INVESTOR PRO

## **Getting started**

The first step is to open the Investor Pro Template "Lease Analysis Landlord Office" as follows:

- 1. Open Investor Pro.
- 2. Select the New Project Folder then select the Investit Templates folder

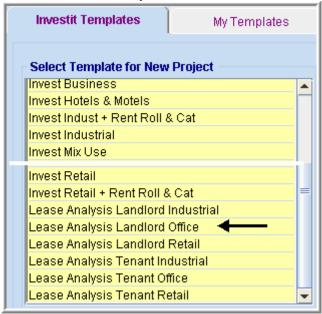

- 3. Select and open the Investit template ""Lease Analysis Landlord Office" The analysis period dialog will open at this point.
- 4. Enter 10 years and click OK

## Entering the project data and information

## **PROJECT INFO Folder**

- 1. Enter the Property Name: Capital Plaza
- 2. Enter Description: Office Lease Analysis Landlord

## LANDLORD Folder

- 1. Enter the Investor's Marginal Tax Rate: 42.00%
- 2. Enter the Discount Rate Before Tax: 13.00%

## Notes:

The Discount Rate is used to calculate the Net Present Value and Net Effective Rent The program automatically calculates the Discount Rate After Tax

# **LEASEHOLD IMPROVEMENTS Folder**

First Row

- 1. Enter the Description: No. 105 Leasehold Improvements
- 2. Enter the Amount: \$55,000

#### Second Row

- 1. Add the second row by clicking on the Add button
- 2. Enter the Description: No. 306 Leasehold improvements
- 3. Enter the Amount: \$18,000
- 4. CCA Class: Select Building

Your entries for the Leasehold improvements should look like this;

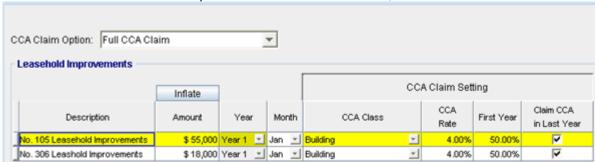

## **GENERAL EXPENSES Folder**

Parking Spaces: 25

Parking Maintenance \$6.00 per Space per month paid monthly for 12 months then increasing at 3.00% compounding per year.

Steps for setting up the General Expenses folder

- 1. Select row 1
- 2. Enter Description "Parking Maintenance"
- 3. Select Entry Choice "\$ per Space per Mo"
- 4. Enter QTY: 25
- 5. Click on the Projection Wizard button

#### In the Projection Wizard

- 6. Paid column: Select "Monthly for 12 Months"
- 7. Project Entry Using column: Select "Annual Compounding"
- 8. Entry column: Enter \$6.00
- 9. **Time Period column:** Check the "To End" box. This allows the projection to continue until the end of the 10 year Analysis Period
- 10. Increase column: Enter the Compounding Rate of 3.00%

To view your entries, click on the Projection Description button, which describes the entries and projections.

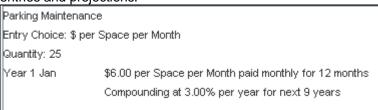

Press OK to return to the Projection Wizard

Your entries in the Projection Wizard should look like this;

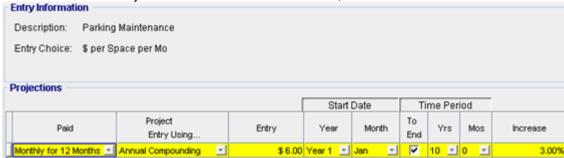

Click Ok to return to the General Expenses folder

11. Select the General Revenue Folder

### **GENERAL REVENUE Folder**

Sign Rental \$500 paid monthly for 12 months then increasing at 3.00% compounding per year.

- 1. Enter Description: Sign Rental
- 2. Select the Entry Choice: \$ per Mo
- 3. Click on the Projection Wizard button
- 4. In the Projection Wizard make the following entries;
- 5. Paid column: Select "Monthly for 12 Months"
- 6. Project Entry Using column: Select "Annual Compounding"
- 7. Entry column: Enter \$500
- 8. **Time Period column:** Check the "To End" box. This allows the projection to continue until the end of the 10 year Analysis Period
- 9. Increase column: Enter the Compounding Rate of 3.00%

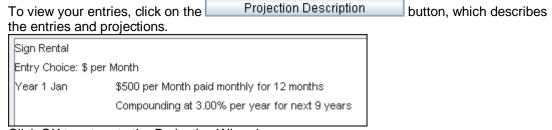

Click OK to return to the Projection Wizard

Your entries in the Projection Wizard should look like this; Entry Information Description: Sign Rental Entry Choice: \$ per Mo Projections Start Date Time Period Project To Paid Entry Year Month Yrs Mos Increase Entry Using... End Monthly for 12 Months - Annual Compounding + \$ 500 Year 1 🔀 Jan ▼ 10 - 0 3.00%

10. Click on the OK button to return to the General Revenue Folder

# **Entering and Projecting Parking revenue**

Parking 25 parking spaces at \$25 per month for 12 months then increasing at 3.00% compounding per year.

The parking is **subject to a Rent Cap** of \$400 per month for the next 10 years. This means that the maximum that will be paid by the tenant for parking per month is \$400

- 1. Click on the Add button
- 2. Enter Description: Parking
- 3. Select the Entry Choice: \$ per Space per Mo
- 4. Enter QTY: 25
- 5. Click on the Projection Wizard button
- 6. In the **Projection Wizard** make the following entries;
- 7. Paid column: Select "Monthly for 12 Months"
- 8. Project Entry Using column: Select "Annual Compounding"
- 9. Entry Column: Enter \$25.00
- 10. **Time Period column:** Check the "To End" box. This allows the projection to continue until the end of the 10 year Analysis Period
- 11. Increase column: Enter the Compounding Rate of 3.00%

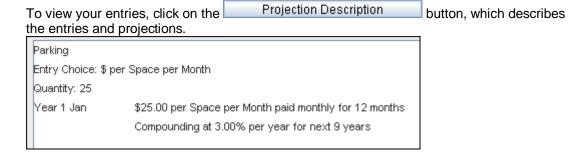

Your entries in the Projection Wizard should look like this;

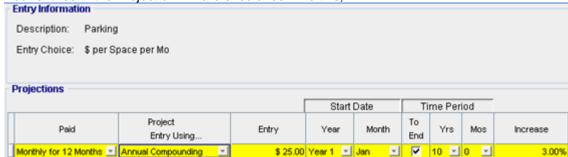

- 1. Click on the "Ok" button to return to the "General Revenue" folder
- 2. Click on the Apply Cap or Stop button to add the Rent Cap
- 3. Select Rent Cap from the Caps and Stops dialog that pops up and click OK

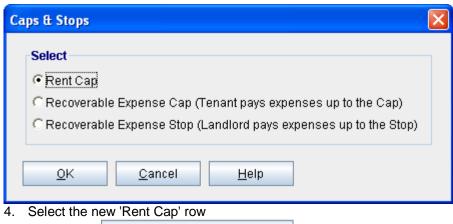

- 5. Click on the Projection Wizard button
- 6. Enter Amount: \$400
- 7. Time Period: check the "To End" button

Your projection should look like this

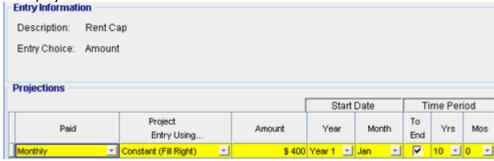

8. Click the OK button to return to the General Revenue folder

On completion your General Revenue Folder should look like this:

| General Revenue |                     |   |     |            |
|-----------------|---------------------|---|-----|------------|
| Description     | Entry Choice        |   | Gty | Year 1 Jan |
| Sign Rental     | \$ per Mo           | ¥ | _   | \$ 500     |
| Parking         | \$ per Space per Mo | ¥ | 25  | \$ 25.00   |
| Rent Cap        | Amount              | ¥ | _   | \$ 400     |

9. Click the Rental Revenue & Expenses tab

## **Tenancy Information Sub-Folder**

This folder is a sub-folder within the RENTAL REVENUE & EXPENSES Folder and is used to set up the tenants and information on the tenants

Because the tenant CTA Realty has two spaces in the building we need to set up two tenants in the Tenancy Information Folder.

First row enter the following information on the retail space;

1. Suite/Unit No: 105

2. Floor No. 1

Tenant's Name: CTA Realty
 Rentable Area: 5,900 Sq. Ft
 Usable Area: 5,000 Sq. Ft

Click on the Add button to add a second row and enter the following information on the Office Space;

- 1. Suite/Unit No: 306
- 2. Floor No. 3
- Tenant's Name: CTA Realty
  Rentable Area: 2,500 Sq. Ft
  Usable Area: 2,119 Sq. Ft

Note: For each tenant you can enter information on the tenancy and lease arrangements by completing the Tenancy Information grid.

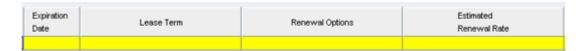

The only information that needs to be entered is the Tenant Name and Tenant's Rentable Area

Click on the Revenue sub-folder

### **Revenue Sub-Folder**

The Revenue sub-folder is used to enter the Tenant's rent and other payments to the Landlord.

You can use the following buttons to enter Free Rent, Rent Caps and Recoverable Expense Caps and Stops.

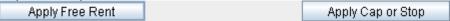

Follow these steps to enter and project the revenues;

Select Tenant 105 from the scroll down menu

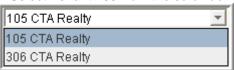

The Revenue Sub-folder should appear like this;

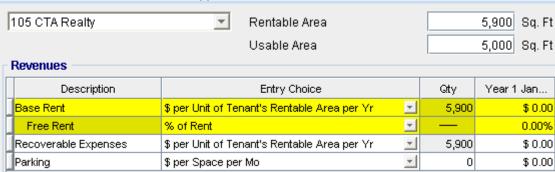

The above rows appear automatically for the first tenant

- 1. Click on the row with the Description "Recoverable Expenses"
- 2. Click on the Apply Cap or Stop button to access the Rent Cap & Stop dialog and select "Recoverable Expenses Cap" and click Ok.

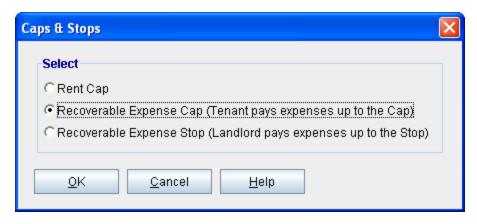

- 3. Select the row with the Description Parking
- 4. Click on the Delete button to remove this row

The Revenue sub-folder should look like this;

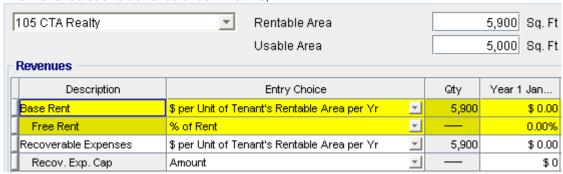

The next step is the enter and project the Revenues, Free Rent, Caps and Stops using Projection Wizard

# Suite 105 Rentable Area: 5,900 Sq Ft Usable Area 5,000 Sq Ft

### **Base Rent**

\$26.00 per Unit of Tenant's Rentable Area Per Yr paid monthly. Two terms of 5 years. Increase for the second term base on 3.00 % compounding for five years

#### Free Rent

First three months. 100% of Base Rent

Following are the steps for entering the Revenue from tenant Suite 105 CTA Realty

- 1. Select row 1: 'Base Rent'
- 2. Click on Projection Wizard button, which displays the Projection Wizard

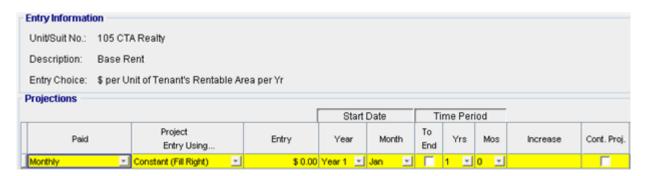

3. Project Entry Using.. column: select "Stepped Proj. (Lease)"

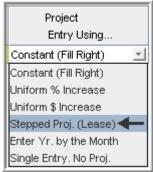

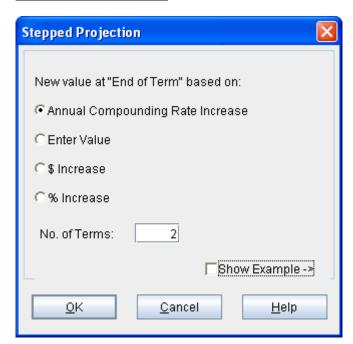

- 4. Set the No. of Terms to 2, which is the default value and click OK
- 5. Entry column: Enter the lease rate \$26.00
- 6. **Time Period column:** Set Term 1 (the first row) to 5 years and Term 2 (second row) to 5 years (or check the "To End" box).
- 7. Increase column: Enter the Annual Compounding Rate of 3.00%

To view your entries, click on the Projection Description button, which describes the entries and projections.

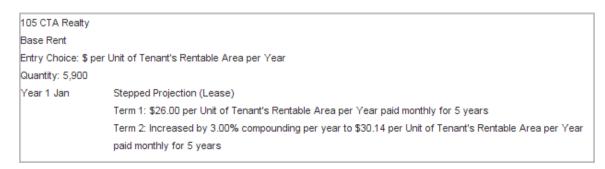

The Projection Wizard should look like this;

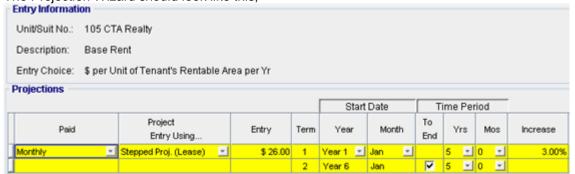

Press "OK" to return to the Revenue sub-folder.

## Entering the Free Rent.

100% of the Base Rent for the for the first three months

1. Enter 100% in Year 1 Jan, Feb and March on the entry grid

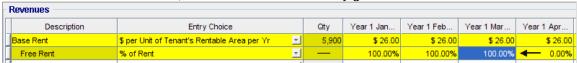

# Recoverable Expenses

\$9.00 per Unit of Tenant's Rentable Area per Yr paid monthly for 12 months then increasing at 3.00% compounding per year. **Subject to a Recoverable Expense Cap** of \$4,500 per month. This means that the maximum recoverable expenses the tenant will pay is \$4,500 per month.

# Entering the Recoverable Expenses

- 1. Select row with Description "Recoverable Expenses"
- 2. Click on Projection Wizard which displays the Projection Wizard

## In the Projection Wizard

- 3. Paid column: Select "Monthly for 12 Months"
- 4. Project Entry Using column: Select "Annual Compounding"
- 5. Entry column: Enter \$9.00
- 6. Time Period column: Check the "To End" box.
- 7. **Increase column:** Enter the compounding rate of 3.00%

Your entries in the projection wizard should look like this:

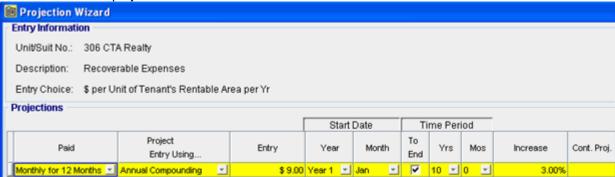

Press OK to return to the Revenue sub-folder.

Entering the Recoverable Expense Cap

- 1. Select the row with the entry choice: Recov. Exp. Cap
- 2. Click on Projection Wizard which displays the Projection Wizard
- 3. Amount column: Enter \$4,500
- 4. Check the "To End" box

Your entries in the projection wizard should look like this;

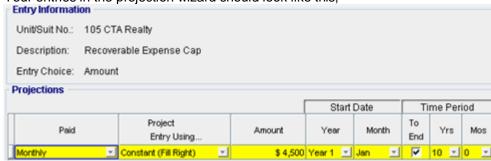

Press ok to return to the Revenue sub-folder

5. Select tenant 306 from the scroll down menu

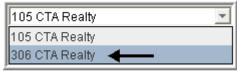

Suite 306 Rentable Area: 2,500 Sq. Ft. Usable Area: 2,119 Sq. Ft

Follow these steps to enter and project the revenues

- 1. Row 1. Enter Description: 'Base Rent'
- 2. Entry Choice column: "\$ per Unit of Tenant's Rentable Area per Yr"
- 3. Click on the Apply Free Rent button
- 4. Press the Add button to add another row
- 5. Enter Description: 'Recoverable Expenses'
- 6. Entry Choice column: "\$ per Unit of Tenant's Rentable Area per Yr"

The Revenue folder should look like this:

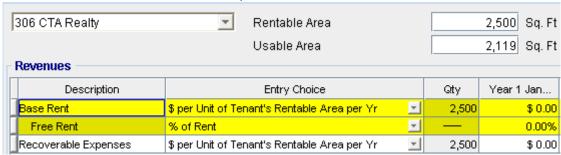

### **Base Rent**

\$17.00 per Unit of Tenant's Rentable Area paid Monthly. Two terms of 5 years. Increase for the second term base on 3.00 % compounding for five years

#### Free Rent

First three months. 100% of Base Rent

Following are the steps for entering the Revenue for tenant Suite 306 CTA Realty

- 1. Select row 1: 'Base Rent'
- 2. Click on Projection Wizard which displays the Projection Wizard
- 3. Project Entry Using... column: Select "Stepped Proj. (Lease)"

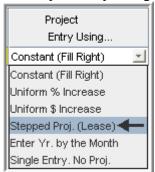

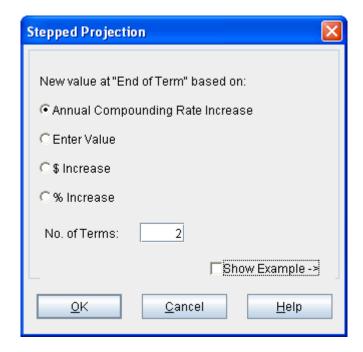

- 4. Set the No. of Terms to 2, which is the default value and click OK
- 5. **Entry column:** Enter the lease rate \$17.00
- 6. **Time Period column:** Set Term 1 (the first row) to 5 years and Term 2 (second row) to 5 years (or check the "To End" box).
- 7. Increase column: Enter the Annual Compounding Rate of 3.00%

The projection should look like this;

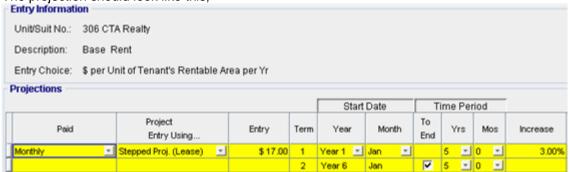

Press OK to return to the Revenue folder

## Entering the Free Rent.

100% of the Base Rent for the for the first three months

1. Enter 100% in Year 1 Jan, Feb and March on the entry grid

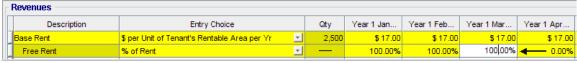

## **Recoverable Expenses**

\$8.00 per Unit of Tenant's Rentable Area per Yr paid monthly for 12 months then increasing at 3.00% compounding per year for 9 years.

## Entering the Recoverable Expenses

- 1. Select row with description: 'Recoverable Expenses'
- 2. Entry Choice: "\$ per Unit of Tenant's Rentable Area per Yr"
- 3. Click on Projection Wizard which displays the Projection Wizard
- 4. Paid column: Select "Monthly for 12 months"
- 5. Project Entry Using... column: Select "Annual Compounding"
- 6. **Entry column:** \$8.00
- 7. Time Period column: select "To End" box
- 8. **Increase column:** Enter the Annual Compounding Rate at 3.00%

## The projection should look like this;

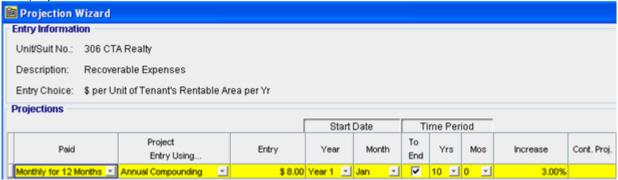

Press OK to return to the Revenue sub folder

1. Select the Rental Expenses sub-folder

### RENTAL EXPENSES

Rental Expenses are expenses paid by the landlord which are allocated to the space such the share of property taxes, insurance, common area maintenance, property management etc.

#### Select Tenant "105 CTA Realty"

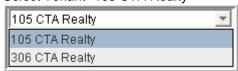

## The Rental Expenses sub-folder should look like this;

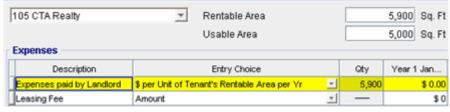

For this tenant the default entries are correct.

# Suite 105 Rentable Area: 5,900 Sq. Ft. Usable Area: 5,000 Sq. Ft.

Expenses paid by Landlord

\$9.75 per Unit of Tenant's Rentable Area per Yr paid monthly for 12 months then increasing at 3.00% compounding per year for 9 years

Leasing Fee. Year 1 Jan \$26,000

Following are the steps for entering the above information for tenant Suite 105 CTA Realty

- 1. Select row 1: 'Expenses paid by Landlord'
- 2. Click on Projection Wizard which displays the Projection Wizard
- 3. Paid column: Select "Monthly for 12 Months"
- 4. Project Entry Using... column: Select "Annual Compounding"
- 5. Entry column: \$9.75
- 6. Time Period column: Select the "To End" box
- 7. Increase column: Enter the Annual Compounding Rate at 3.00%

# The projection should look like this;

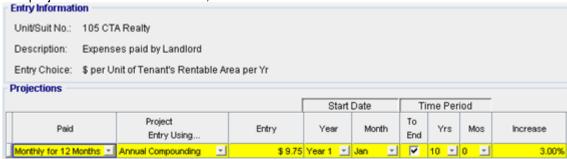

Press Ok to return to the Rental Expenses sub-folder

### **Entering Leasing Fee**

- 1. Select row 2: 'Leasing Fee'
- 2. Enter \$26,000 into grid for Year 1 Jan

## The Rental Expenses sub-folder should look like this;

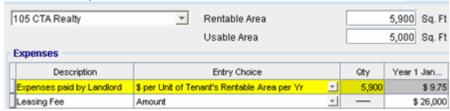

## Select 306 CTA Realty from the scrolling menu

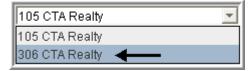

Follow these steps to enter and project the rental expenses

- 1. Enter Description: Expenses paid by Landlord
- 2. Entry Choice Column: "\$ per Unit of Tenant's Rentable Area per Yr"
- 3. Press the \_\_\_\_\_Add \_\_\_ button to add another row
- 4. Enter Description: "Leasing Fee"
- 5. Entry Choice Column: Select "Amount"

#### The screen should look like this:

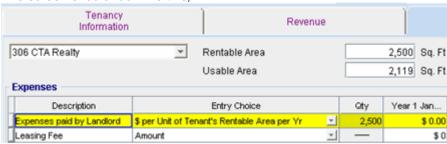

## Suite 306 Rentable Area: 2500 Sq. Ft. Usable Area: 2,119 Sq. Ft.

# Expenses paid by Landlord

\$8.50 per Unit of Tenant's Rentable Area per Yr paid monthly for 12 months then increasing at 3.00% compounding per year for 9 years

Leasing Fee. Year 1 Jan \$7,000

Following are the steps for entering the above information for tenant 306 CTA Realty

- 1. Select Row Expenses Paid by Landlord
- 2. Click on Projection Wizard which displays the Projection Wizard
- 3. Paid Column: Select "Monthly for 12 Months"
- 4. Project Entry Using... Column: Select "Annual Compounding"
- 5. Entry: \$8.50
- 6. Time Period: Check "To End" box
- 7. Increase: Enter the Annual Compounding Rate at 3.00%

## The projection should look like this;

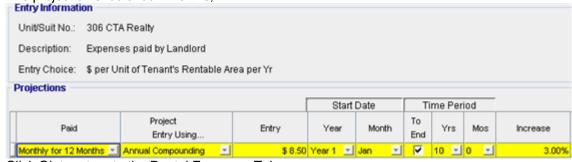

Click Ok to return to the Rental Expenses Tab

### Entering the Leasing Fee

- 1. Select Row 2 'Leasing Fee'
- 2. Enter \$7,000 into grid for Year 1 Jan

## The screen should look like this;

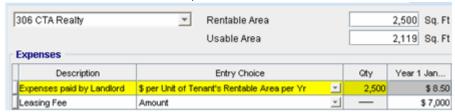

## **VACANCY Folder**

This analysis assumes there are no vacancies

Select the Financing tab

## **FINANCING Folder**

# Mortgage (Borrowing)

Money borrowed by the landlord to fund tenant and other improvements associated with the space being rented

Description: Leasehold Improvement Loan

Year 1 January, \$55,000, Time Period 10 years, Amortization 10 years, Interest Rate

8.00%

Type: Standard Mortgage

## Setting up a mortgage

- 1. Click on the Financing folder tab
- 2. Click on the Add Mortgage button

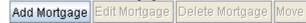

- 3. Amount box: \$55,000
- 4. Description box: "Leasehold Improvement Loan"
- 5. Time Period box: 10 Years
- 6. Amortization box: 10 Years
- 7. Nominal Interest Rate box: 8.00%

The mortgage dialog should look like this;

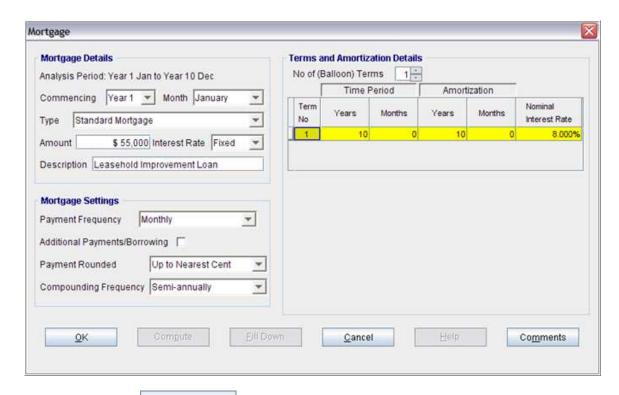

- Compute 8. Press the button
- 9. Press the OK button

## **Tenant Loans**

The landlord lends money to the tenant to fund their improvements and moving costs and the tenant repays the loan and interest every month

Description: Tenant Loan

Year 1 January, \$30,000, Time Period 5 years, Amortization 5 years, Interest Rate

10.00% Type: Standard Mortgage

## Setting up a Tenant Loan

1. Press The Add Loan button near the bottom of the Financing Folder

- Add Loan Edit Loan Delete Loan Move 2. Amount box: \$30,000
- 4. Description box: "Tenant Loan."
- 5. Time Period box: 5 Years
- 6. Amortization box: 5 Years
- 7. Nominal Interest Rate Box: 10.00%

The Mortgage dialog should look like this;

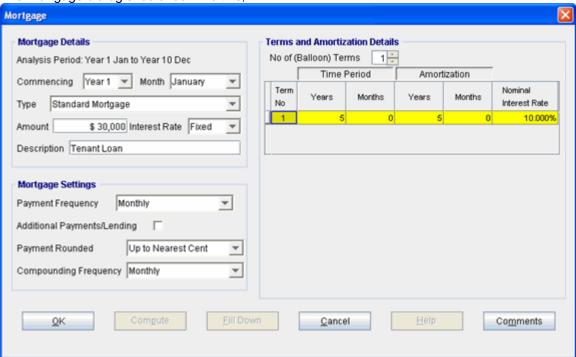

- 8. Press the Compute button
- 9. Press the OK button

The Financing Folder should now look like this;

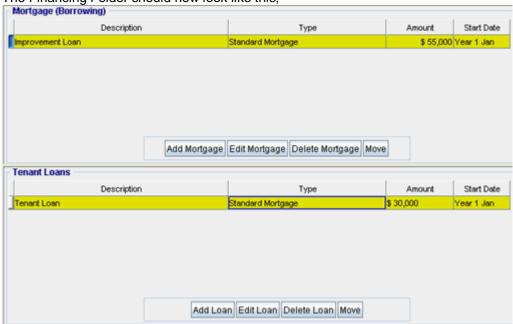

1. Click on the Termination tab

# **TERMINATION EXPENSES**

Cost incurred by the tenant at the end of the lease for cleaning up the two spaces.

Terminations costs \$25,000

The Termination Expenses should appear like this;

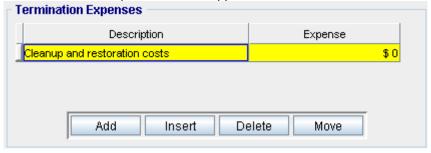

**Entering the Termination Costs** 

1. Expense column: \$25,000

The Termination Expenses should now appear as;

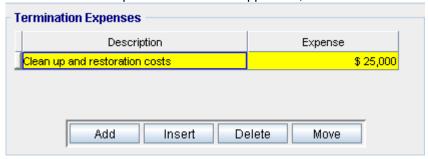

# **SAVE YOUR PROJECT**

# **CHECKING YOUR ENTRIES**

You can compare your project against the Investit example "Lease Analysis Landlord Office"